<span id="page-0-0"></span>[Οδηγός βοήθειας](#page-0-0)

Οθόνη LCD SDM-U27M90

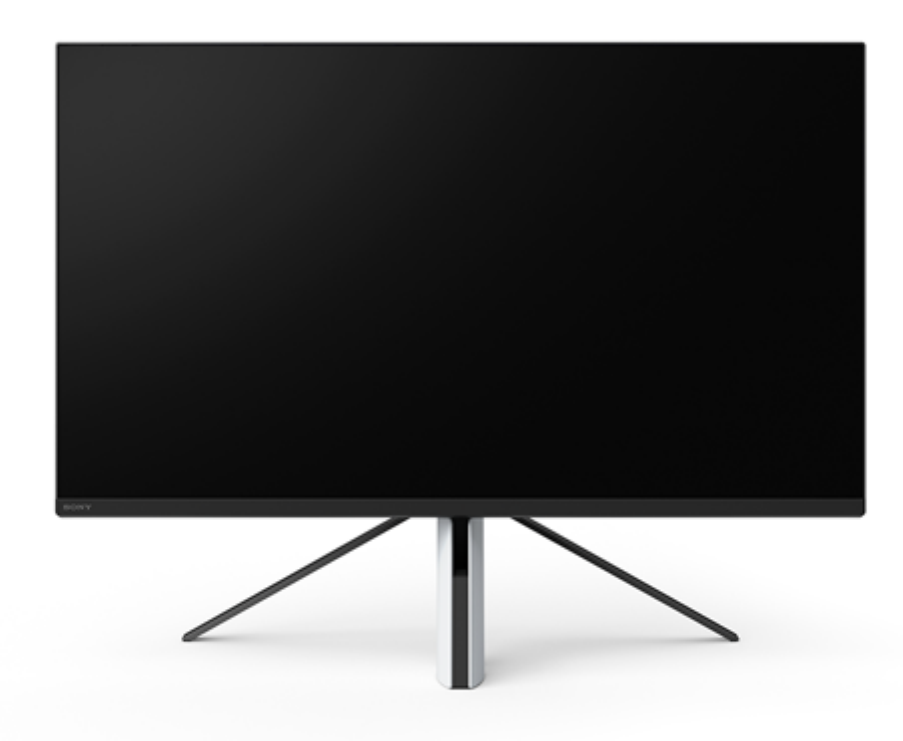

Χρησιμοποιήστε αυτόν τον Οδηγό βοήθειας, αν προκύψει οποιαδήποτε ερώτηση ή πρόβλημα κατά τη χρήση της οθόνης.

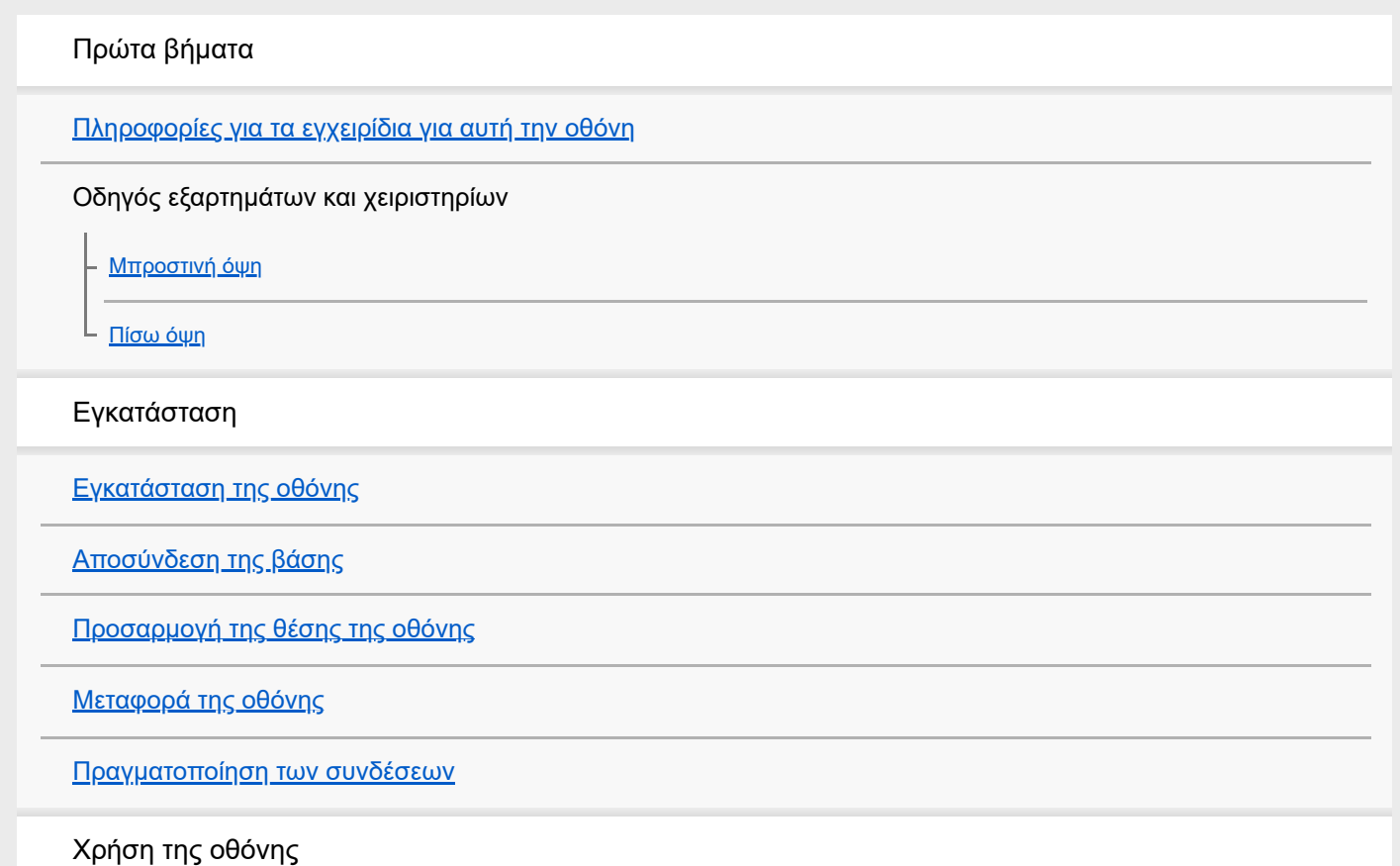

[Ενεργοποίηση/απενεργοποίηση της οθόνης](#page-12-0) [Χρήση του joystick](#page-13-0) [Εναλλαγή της εισόδου](#page-16-0) Αλλαγή των ρυθμίσεων [Χρήση του μενού](#page-17-0) [\[Picture mode\] \(Λειτουργία εικόνας\)](#page-18-0) [\[Gaming assist\] \(Υποβοήθηση παιχνιδιού\)](#page-19-0) [\[Picture adjustment\] \(Προσαρμογή εικόνας\)](#page-20-0) [\[Input\] \(Είσοδος\)](#page-22-0) [\[USB hub\] \(Διανομέας USB\)](#page-23-0) [\[Audio\] \(Ήχος\)](#page-24-0) [\[Personalize\] \(Εξατομίκευση\)](#page-25-0) [\[OSD menu\] \(Μενού OSD\)](#page-26-0) [\[Others\] \(Άλλα\)](#page-27-0) Χρήση των χρήσιμων λειτουργιών [Χρήση του διακόπτη KVM \(Λειτουργία αυτόματης εναλλαγής\)](#page-29-0) [Χρήση του λογισμικού ρύθμισης \(Windows\)](#page-31-0) Αντιμετώπιση προβλημάτων [Αντιμετώπιση προβλημάτων](#page-32-0) [Δεν εμφανίζεται τίποτα στην οθόνη](#page-33-0) [Δεν εξάγεται ήχος από την οθόνη](#page-34-0) Πρόσθετες πληροφορίες [Ιστότοποι υποστήριξης](#page-35-0) [Υποστηριζόμενες μορφές](#page-36-0) Ενημέρωση λογισμικού [Ενημέρωση του λογισμικού](#page-38-0)

<span id="page-2-0"></span>Οθόνη LCD SDM-U27M90

### **Πληροφορίες για τα εγχειρίδια για αυτή την οθόνη**

Το περιεχόμενο που περιγράφεται στο παρόν εγχειρίδιο είναι το ακόλουθο.

#### **Οδηγός εγκατάστασης**

Εξηγεί τις εργασίες εγκατάστασης και σύνδεσης που απαιτούνται για την έναρξη χρήσης αυτής της οθόνης.

#### **Οδηγίες λειτουργίας**

Εξηγούν τις προφυλάξεις ασφαλείας.

#### **Οδηγός βοήθειας (το παρόν εγχειρίδιο στο web)**

Εξηγεί τον τρόπο χρήσης αυτής της οθόνης.

#### **Σημείωση**

Ο σχεδιασμός και οι προδιαγραφές της οθόνης υπόκεινται σε αλλαγή χωρίς προειδοποίηση.

#### **Υπόδειξη**

- Τα γράμματα σε αγκύλες [--] που εμφανίζονται στην οθόνη υποδεικνύουν τα στοιχεία μενού.
- Κάποιες λεπτομέρειες μπορεί να παραλείπονται από τις εικόνες.
- Ο Οδηγός εγκατάστασης είναι διαθέσιμος για λήψη από τους ιστότοπους υποστήριξης.

#### **Σχετικό θέμα**

[Ιστότοποι υποστήριξης](#page-35-0)

<span id="page-3-0"></span>[Οδηγός βοήθειας](#page-0-0)

Οθόνη LCD SDM-U27M90

### **Μπροστινή όψη**

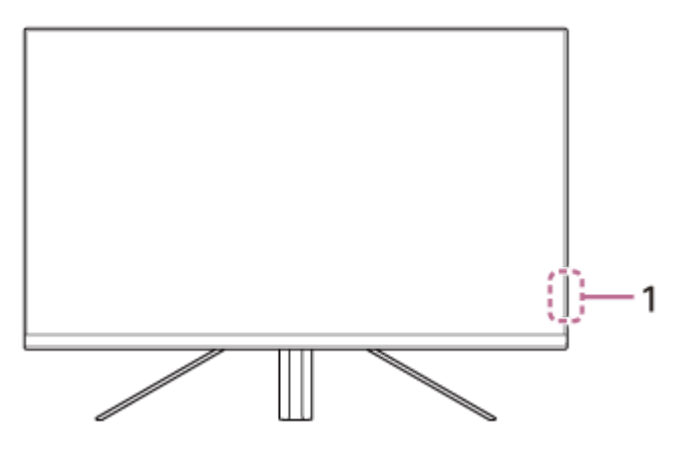

#### **Λυχνία LED τροφοδοσίας 1.** Υποδεικνύει την κατάσταση της οθόνης.

- Λευκή: ενεργοποιημένη
- Πορτοκαλί: σε αναμονή
- Σβηστή: απενεργοποιημένη

<span id="page-4-0"></span>[Οδηγός βοήθειας](#page-0-0)

#### Οθόνη LCD SDM-U27M90

### **Πίσω όψη**

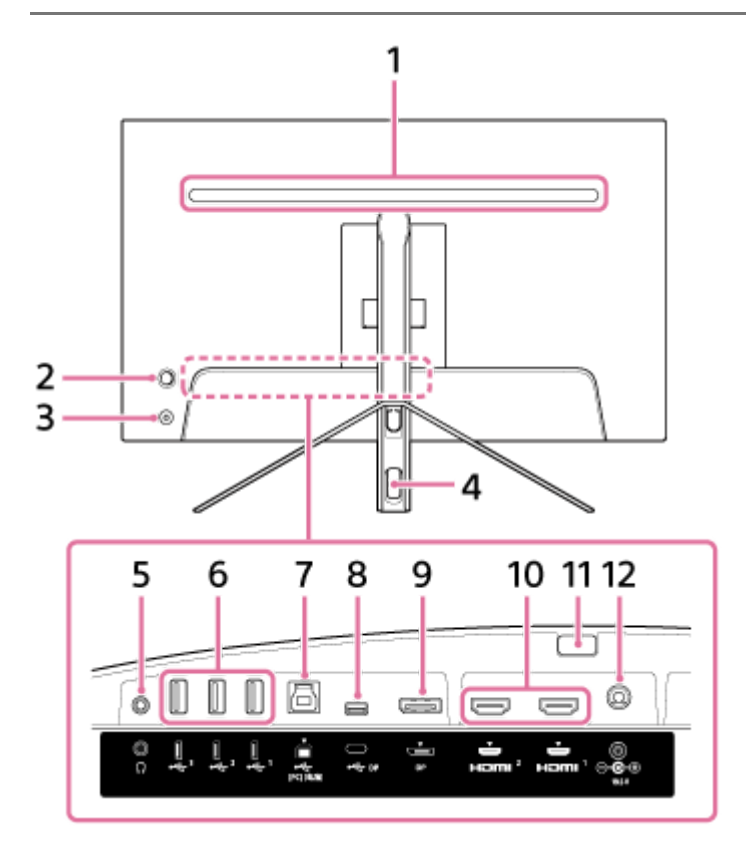

#### **Πίσω λυχνία LED 1.**

Ανάβει όταν η οθόνη είναι ενεργοποιημένη. Μπορείτε επίσης να καθορίσετε το χρώμα της λυχνίας ή να την απενεργοποιήσετε.

#### **Joystick 2.**

Επιτρέπει τη ρύθμιση της έντασης του ήχου, την προσαρμογή της φωτεινότητας, την επιλογή εισόδου και την εκτέλεση διάφορων ρυθμίσεων μέσω εμφάνισης του μενού.

#### **Κουμπί τροφοδοσίας 3.**

Ενεργοποιεί την οθόνη. Η οθόνη απενεργοποιείται, αν πατήσετε αυτό το κουμπί ενώ είναι ενεργοποιημένη.

#### **Οπή δρομολόγησης καλωδίου 4.**

Περάστε μέσα από αυτήν τα καλώδια που είναι συνδεδεμένα στην οθόνη, για να τακτοποιήσετε.

#### **Υποδοχή ακουστικών 5.**

Συνδέστε ακουστικά.

Όταν συνδέονται ακουστικά, τα ηχεία αυτής της οθόνης απενεργοποιούνται.

#### **Θύρα USB Type-A 1 έως 3 6.**

Συνδέστε περιφερειακές συσκευές USB, όπως πληκτρολόγιο ή ποντίκι.

#### **Θύρα USB Type-B 7.**

Συνδέστε με τη θύρα USB ενός υπολογιστή.

#### **Ακροδέκτης USB Type-C 8.**

Συνδέστε με έναν υπολογιστή με ακροδέκτη USB Type-C.

### **Θύρα DisplayPort 9.**

Συνδέστε με έναν υπολογιστή με έξοδο DisplayPort.

#### **Θύρα HDMI 1, 2 10.**

Συνδέστε με παιχνιδοκονσόλα ή υπολογιστή με έξοδο HDMI.

### **Κουμπί αποσύνδεσης βάσης 11.**

Πατήστε το για να αποσυνδέσετε τη βάση.

#### **Ακροδέκτης εισόδου DC 12.**

Συνδέσετε τον μετασχηματιστή εναλλασσόμενου ρεύματος (παρέχεται).

#### **Σχετικό θέμα**

- [\[Personalize\] \(Εξατομίκευση\)](#page-25-0)
- [Χρήση του joystick](#page-13-0)
- [Αποσύνδεση της βάσης](#page-7-0)

<span id="page-6-0"></span>Οθόνη LCD SDM-U27M90

# **Εγκατάσταση της οθόνης**

Ανατρέξτε στον Οδηγό εγκατάστασης για την εγκατάσταση και τη σύνδεση της οθόνης. Μπορείτε επίσης να τον κατεβάσετε από τους παρακάτω ιστότοπους υποστήριξης.

- Για πελάτες στις ΗΠΑ <https://www.sony.com/electronics/support>
- Για πελάτες στον Καναδά <https://www.sony.ca/en/electronics/support>
- Για πελάτες στην Ευρώπη <https://www.sony.eu/support>
- Για πελάτες στην Κίνα [https://service.sony.com.cn](https://service.sony.com.cn/)
- Για πελάτες στην Ασία (ή άλλες περιοχές) <https://www.sony-asia.com/support>

<span id="page-7-0"></span>Οθόνη LCD SDM-U27M90

# **Αποσύνδεση της βάσης**

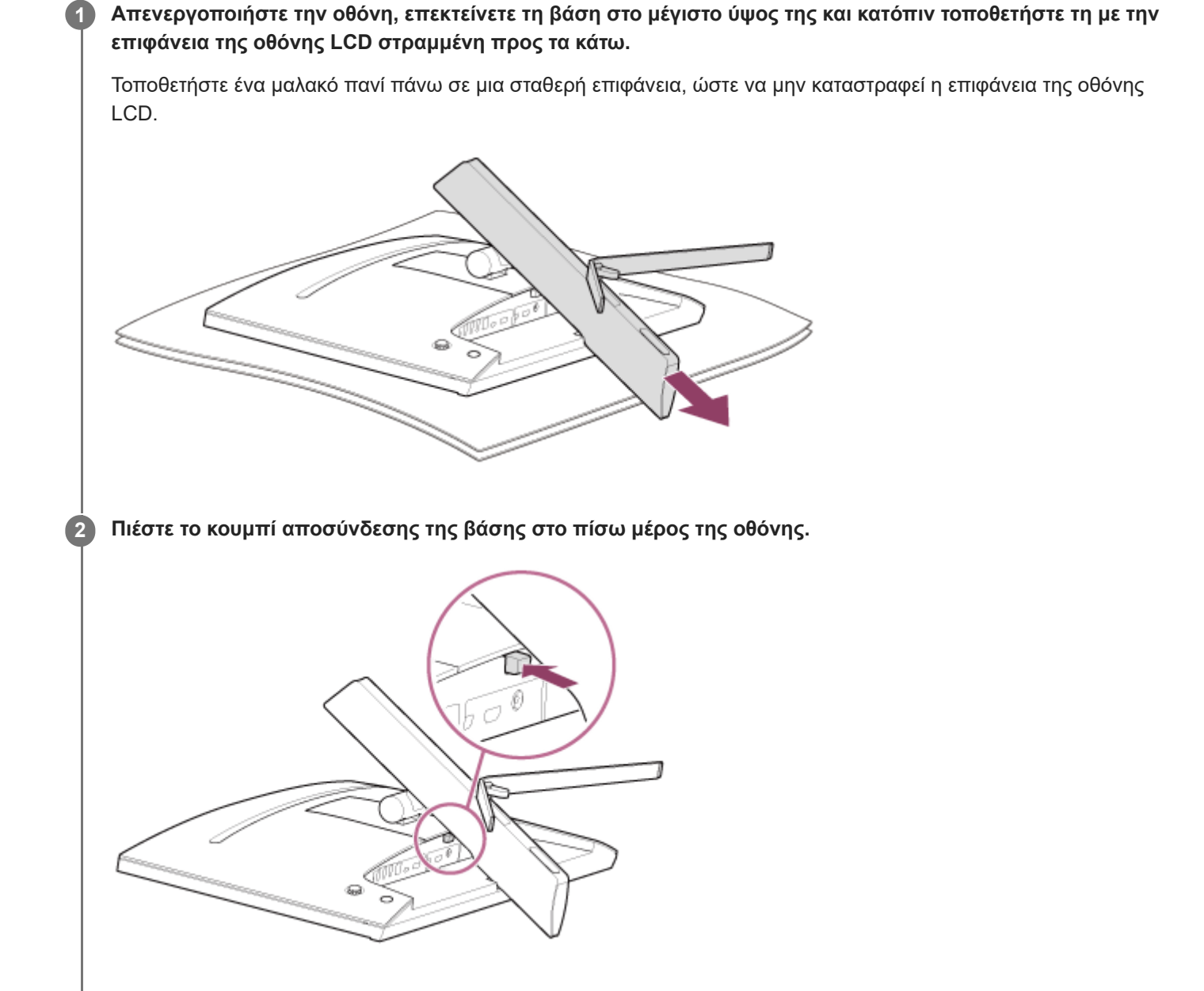

**3 Σηκώστε τη βάση.**

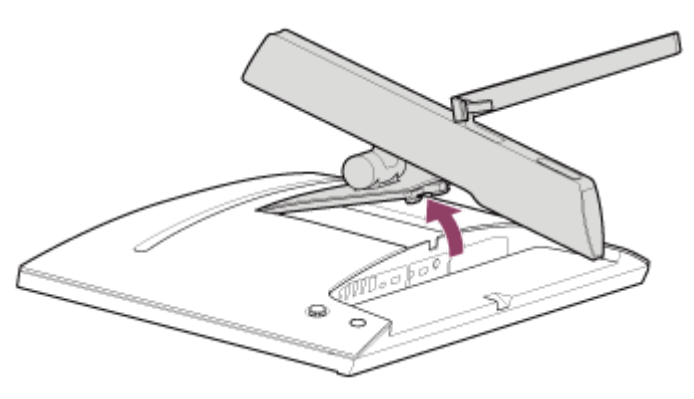

**4 Τραβήξτε τη βάση για να την αφαιρέσετε από την οθόνη.**

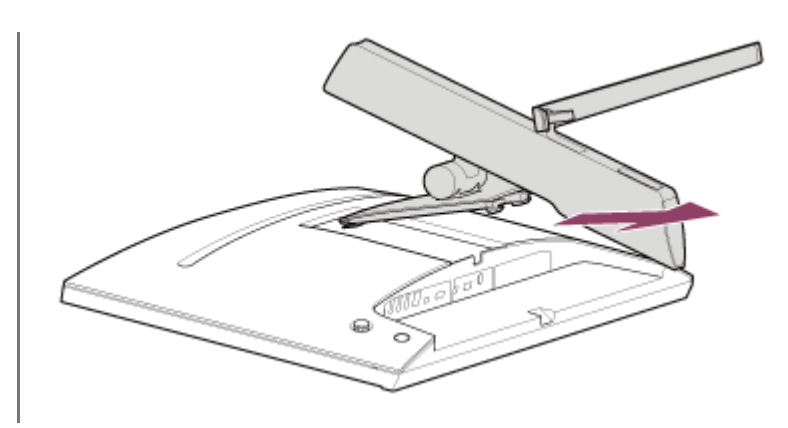

#### **Σημείωση**

- Κατά την αποσύνδεση της βάσης, κρατήστε τη βάση γερά ώστε να μην αγγίξετε την επιφάνεια της οθόνης LCD.
- Ανατρέξτε στον Οδηγό εγκατάστασης για οδηγίες σύνδεσης της αποσυνδεδεμένης βάσης.

#### **Σχετικό θέμα**

- [Πληροφορίες για τα εγχειρίδια για αυτή την οθόνη](#page-2-0)
- [Προσαρμογή της θέσης της οθόνης](#page-9-0)

<span id="page-9-0"></span>Οθόνη LCD SDM-U27M90

# **Προσαρμογή της θέσης της οθόνης**

Προσαρμόστε το ύψος και την κλίση της οθόνης για καλύτερη παρακολούθηση.

### **Για να προσαρμόσετε το ύψος**

Κρατήστε γερά την οθόνη και προσαρμόστε το ύψος της. Προσέξτε να μην αγγίξετε την επιφάνεια της οθόνης LCD κατά την προσαρμογή.

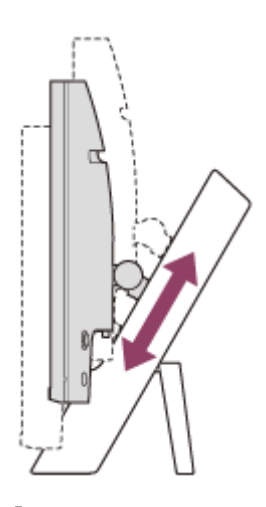

### **Για να προσαρμόσετε την κλίση**

Κρατήστε γερά την οθόνη και προσαρμόστε την κλίση της. Προσέξτε να μην αγγίξετε την επιφάνεια της οθόνης LCD κατά την προσαρμογή.

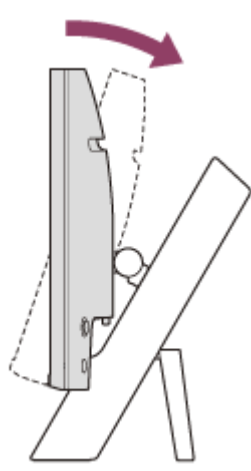

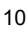

<span id="page-10-0"></span>Οθόνη LCD SDM-U27M90

## **Μεταφορά της οθόνης**

Κατά τη μεταφορά της οθόνης, στρέψτε την προς το μέρος σας και κρατήστε την από το κάτω αριστερό και δεξί άκρο της και με τα δύο χέρια.

Προσέξτε να μην αγγίξετε την επιφάνεια της οθόνης LCD κατά τη μεταφορά της οθόνης.

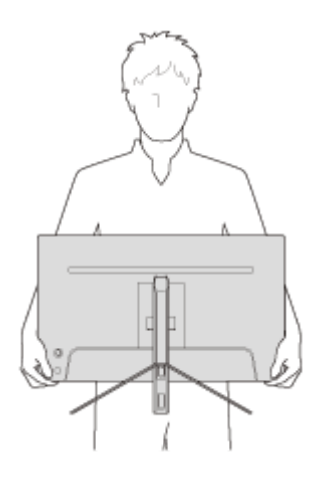

<span id="page-11-0"></span>Οθόνη LCD SDM-U27M90

### **Πραγματοποίηση των συνδέσεων**

Μπορείτε να συνδέσετε συσκευές, όπως υπολογιστή ή/και παιχνιδοκονσόλα, σε αυτή την οθόνη.

#### **Σημείωση**

Φροντίστε να αποσυνδέσετε το καλώδιο τροφοδοσίας της οθόνης κατά τη σύνδεση καλωδίων συσκευών.

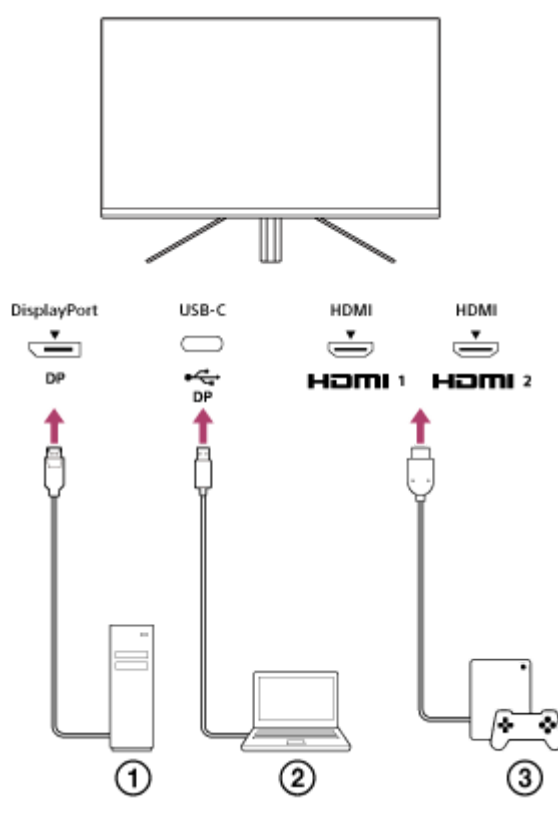

- Επιτραπέζιος υπολογιστής
- Φορητός υπολογιστής
- Παιχνιδοκονσόλα

<span id="page-12-0"></span>[Οδηγός βοήθειας](#page-0-0)

Οθόνη LCD SDM-U27M90

## **Ενεργοποίηση/απενεργοποίηση της οθόνης**

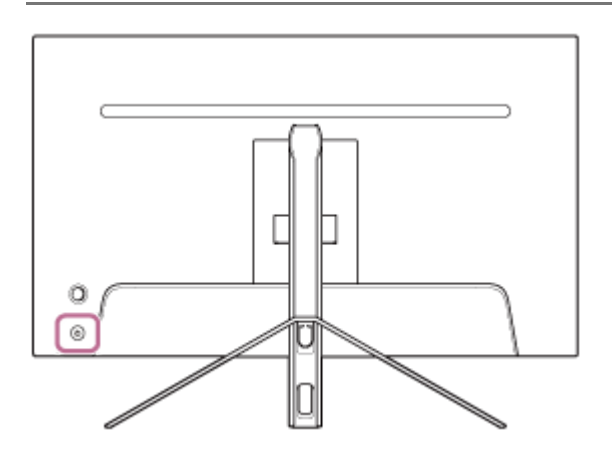

#### **Πατήστε το κουμπί τροφοδοσίας.**

Η λυχνία τροφοδοσίας θα ανάψει σε λευκό χρώμα και η οθόνη θα ενεργοποιηθεί. Αν δεν εμφανίζεται τίποτα στην οθόνη, βεβαιωθείτε ότι η συνδεδεμένη συσκευή είναι ενεργοποιημένη.

#### **Για να την απενεργοποιήσετε, πατήστε το κουμπί τροφοδοσίας. 2**

Η λυχνία τροφοδοσίας σβήνει και η οθόνη απενεργοποιείται.

#### **Υπόδειξη**

**1**

Αν δεν υπάρχει σήμα εισόδου, η οθόνη μεταβαίνει στη λειτουργία αναμονής και η λυχνία λειτουργίας ανάβει σε πορτοκαλί χρώμα.

<span id="page-13-0"></span>[Οδηγός βοήθειας](#page-0-0)

Οθόνη LCD SDM-U27M90

# **Χρήση του joystick**

Μπορείτε να χρησιμοποιήσετε το joystick, για να ρυθμίσετε την ένταση του ήχου, να προσαρμόσετε τη φωτεινότητα, να επιλέξετε είσοδο και να εκτελέσετε διάφορες ρυθμίσεις μέσω εμφάνισης του μενού.

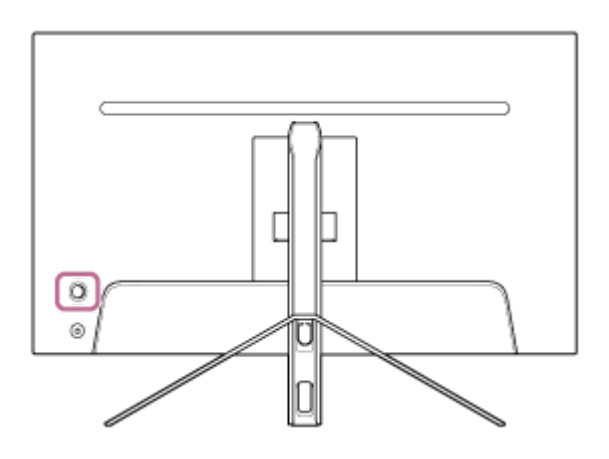

### **Για να ρυθμίσετε την ένταση του ήχου**

Ενώ δεν εμφανίζεται το μενού, μετακινήστε το joystick στην πίσω πλευρά της οθόνης προς τα αριστερά ή τα δεξιά.

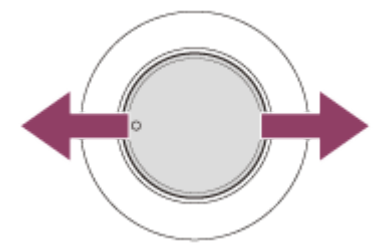

Θα εμφανιστεί η οθόνη ρύθμισης της έντασης ήχου και μπορείτε να εκτελέσετε τους ακόλουθους χειρισμούς.

- Ενώ το κοιτάζετε από την μπροστινή πλευρά, μετακινήστε το προς τα δεξιά (πλευρά προεξοχής) για να αυξήσετε την ένταση του ήχου και προς τα αριστερά για να μειώσετε την ένταση του ήχου.
- Μετακινήστε το joystick προς τα κάτω για σίγαση του ήχου.
- Αν μετακινήσετε το joystick προς τα πάνω ενώ εμφανίζεται η οθόνη σίγασης, η κατάσταση σίγασης θα ακυρωθεί και η οθόνη θα επιστρέψει στην οθόνη ρύθμισης της έντασης ήχου.
- Η οθόνη ρύθμισης της έντασης ήχου εξαφανίζεται, αν πατήσετε το joystick ενώ εμφανίζεται η οθόνη ή αν δεν εκτελεστεί κανένας χειρισμός για λίγη ώρα.

#### **Υπόδειξη**

Η ένταση ήχου της υποδοχής ακουστικών και η ένταση ήχου του ενσωματωμένου ηχείου μπορούν να ρυθμιστούν ξεχωριστά.

### **Για να προσαρμόσετε τη φωτεινότητα της οθόνης**

Ενώ δεν εμφανίζεται το μενού, μετακινήστε το joystick στην πίσω πλευρά της οθόνης προς τα πάνω ή προς τα κάτω.

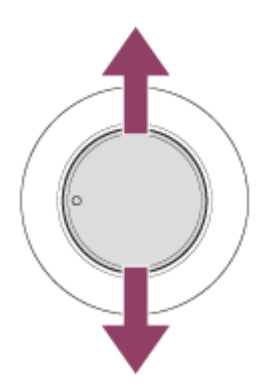

Θα εμφανιστεί η οθόνη προσαρμογής της φωτεινότητας και μπορείτε να εκτελέσετε τους ακόλουθους χειρισμούς.

- Μετακινήστε το προς τα πάνω ή προς τα δεξιά για να αυξήσετε τη φωτεινότητα της οθόνης και μετακινήστε το προς τα κάτω ή προς τα αριστερά για να μειώσετε τη φωτεινότητα της οθόνης.
- Η οθόνη προσαρμογής της φωτεινότητας εξαφανίζεται, αν πατήσετε το joystick ενώ εμφανίζεται η οθόνη ή αν δεν εκτελεστεί κανένας χειρισμός για λίγη ώρα.

### **Για να εμφανίσετε το μενού**

Ενώ δεν εμφανίζεται το μενού, πιέστε το joystick στην πίσω πλευρά της οθόνης.

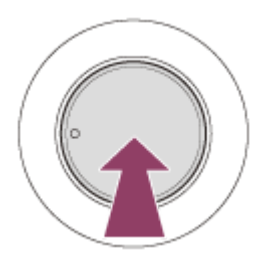

Θα εμφανιστεί το μενού και μπορείτε να επιλέξετε την είσοδο και να κάνετε διάφορες ρυθμίσεις μετακινώντας το joystick πάνω, κάτω, αριστερά και δεξιά.

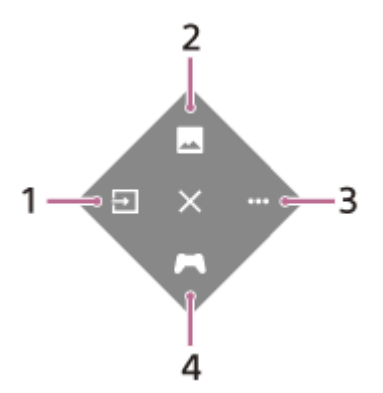

- **1.** Επιλέξτε την είσοδο.
- **2.** Προσαρμόστε την ποιότητα της εικόνας.
- **3.** Πραγματοποιήστε ρυθμίσεις που σχετίζονται με αυτή την οθόνη.
- **4.** Πραγματοποιήστε ρυθμίσεις για χρήσιμες λειτουργίες κατά τη διάρκεια του παιχνιδιού.

#### **Για να απενεργοποιήσετε το μενού**

Μετακινήστε το joystick επανειλημμένα προς τα αριστερά.

- [\[Picture adjustment\] \(Προσαρμογή εικόνας\)](#page-20-0)
- [\[Others\] \(Άλλα\)](#page-27-0)
- [\[Gaming assist\] \(Υποβοήθηση παιχνιδιού\)](#page-19-0)
- [Χρήση του μενού](#page-17-0)

<span id="page-16-0"></span>Οθόνη LCD SDM-U27M90

# **Εναλλαγή της εισόδου**

Αυτή η οθόνη επιλέγει αυτόματα την είσοδο στην οποία εισάγεται το σήμα. Αν υπάρχουν πολλά σήματα εισόδου, οι είσοδοι επιλέγονται με την ακόλουθη σειρά προτεραιότητας. HDMI 1→HDMI 2→DisplayPort→USB-C Για να αλλάξετε την είσοδο χειροκίνητα, χρησιμοποιήστε το joystick.

#### **Πιέστε το joystick στην πίσω πλευρά της οθόνης. 1**

Θα εμφανιστεί το μενού.

#### **Μετακινήστε το joystick προς τα αριστερά. 2**

Θα εμφανιστεί το μενού επιλογής εισόδου.

**3 Επιλέξτε την επιθυμητή είσοδο.**

#### **Πιέστε το joystick. 4**

Η είσοδος θα αλλάξει στην επιλεγμένη.

#### **Σημείωση**

- Όταν η ρύθμιση [Auto select] (Αυτόματη επιλογή) έχει οριστεί στο [Off] (Απενεργοποίηση), η είσοδος δεν επιλέγεται αυτόματα.
- Όταν η ρύθμιση [Control for HDMI] (Ρυθμιστικό για HDMI) έχει οριστεί στο [On] (Ενεργοποίηση), η είσοδος αυτής της συσκευής επιλέγεται αυτόματα όταν ενεργοποιείται ή εκτελούνται χειρισμοί σε αυτήν.
- Αν δεν υπάρχει σήμα εισόδου, η είσοδος δεν επιλέγεται.

#### **Σχετικό θέμα**

[\[Input\] \(Είσοδος\)](#page-22-0)

<span id="page-17-0"></span>Οθόνη LCD SDM-U27M90

# **Χρήση του μενού**

Μπορείτε να πραγματοποιήσετε διάφορες ρυθμίσεις για αυτή την οθόνη από την οθόνη ρυθμίσεων μενού.

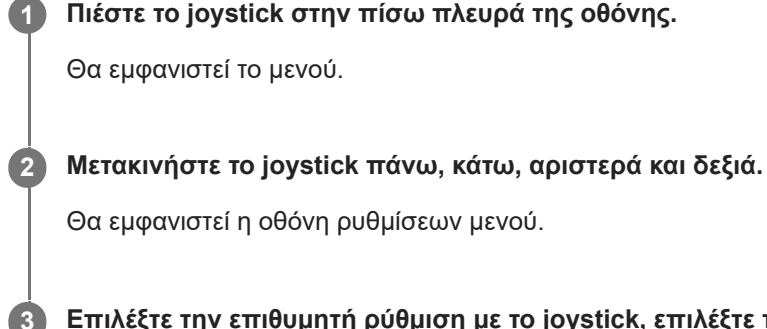

**3 Επιλέξτε την επιθυμητή ρύθμιση με το joystick, επιλέξτε την τιμή ρύθμισης και, στη συνέχεια, πιέστε το.**

### **Για να απενεργοποιήσετε την οθόνη ρυθμίσεων μενού**

Η οθόνη ρυθμίσεων μενού απενεργοποιείται αυτόματα, αν δεν εκτελεστεί κανένας χειρισμός για λίγη ώρα. Επίσης, μετακινήστε το joystick επανειλημμένα προς τα αριστερά για να απενεργοποιήσετε την οθόνη ρυθμίσεων μενού.

<span id="page-18-0"></span>[Οδηγός βοήθειας](#page-0-0)

Οθόνη LCD SDM-U27M90

# **[Picture mode] (Λειτουργία εικόνας)**

Μπορείτε να επιλέξετε την επιθυμητή ποιότητα εικόνας από τις προεπιλογές και να προσαρμόσετε αυτόματα την ποιότητα εικόνας.

**Πιέστε το joystick στην πίσω πλευρά της οθόνης και μετακινήστε το πάνω, κάτω, αριστερά ή δεξιά για να εμφανιστεί η οθόνη ρυθμίσεων.**

**2 Επιλέξτε την επιθυμητή ρύθμιση και πιέστε το joystick.**

### **Λεπτομέρειες των στοιχείων μενού**

#### **[Preset mode] (Προκαθορισμένη λειτουργία)**

Επιλέξτε την επιθυμητή ρύθμιση από τις προεπιλογές.

[Standard] (Τυπική): Λειτουργία τυπικής ποιότητας εικόνας.

[FPS game] (Παιχνίδι FPS): Κατάλληλη για παιχνίδια FPS (First Person Shooter – βολών πρώτου προσώπου).

[Cinema] (Κινηματογράφος): Κατάλληλη για παρακολούθηση ταινιών και βίντεο.

[Game 1] (Παιχνίδι 1), [Game 2] (Παιχνίδι 2): Αποθηκεύει τις ρυθμίσεις που προσαρμόζονται στο στοιχείο μενού [Picture adjustment] (Προσαρμογή εικόνας) ως προεπιλεγμένες. Αν κάνετε προσαρμογές στο στοιχείο μενού [Picture adjustment] (Προσαρμογή εικόνας) ενώ είναι επιλεγμένη η ρύθμιση [Game 1] (Παιχνίδι 1) ή [Game 2] (Παιχνίδι 2), οι ρυθμίσεις θα αποθηκευτούν αυτόματα.

#### **[Auto picture mode] (Αυτόματη λειτουργία εικόνας)**

Όταν συνδέετε μια συσκευή HDMI, η ποιότητα εικόνας επιλέγεται αυτόματα έτσι ώστε να αντιστοιχεί στο περιεχόμενο που πρόκειται να αναπαραχθεί.

[Off] (Απενεργοποίηση): Απενεργοποιεί αυτή τη λειτουργία.

[On] (Ενεργοποίηση): Ενεργοποιεί την επιλογή [Auto picture mode] (Αυτόματη λειτουργία εικόνας).

#### **Σημείωση**

Όταν η ρύθμιση [Auto picture mode] (Αυτόματη λειτουργία εικόνας) έχει οριστεί στο [On] (Ενεργοποίηση), η λειτουργία ποιότητας εικόνας που έχει επιλεχθεί στη ρύθμιση [Auto picture mode] (Αυτόματη λειτουργία εικόνας) εφαρμόζεται ανεξάρτητα από τη ρύθμιση [Preset mode] (Προκαθορισμένη λειτουργία).

#### **Σχετικό θέμα**

[\[Picture adjustment\] \(Προσαρμογή εικόνας\)](#page-20-0)

<span id="page-19-0"></span>[Οδηγός βοήθειας](#page-0-0)

Οθόνη LCD SDM-U27M90

# **[Gaming assist] (Υποβοήθηση παιχνιδιού)**

Μπορείτε να πραγματοποιήσετε ρυθμίσεις για χρήσιμες λειτουργίες κατά τη διάρκεια του παιχνιδιού.

**Πιέστε το joystick στην πίσω πλευρά της οθόνης και μετακινήστε το πάνω, κάτω, αριστερά ή δεξιά για να εμφανιστεί η οθόνη ρυθμίσεων.**

**2 Επιλέξτε την επιθυμητή ρύθμιση και πιέστε το joystick.**

### **Λεπτομέρειες των στοιχείων μενού**

#### **[Crosshair] (Σταυρόνημα)**

Ενεργοποιήστε τα σταυρονήματα (σημάδι σταυρού) στο κέντρο της οθόνης. [Off] (Απενεργοποίηση): Απενεργοποιεί τα σταυρονήματα. [Cursor 1] (Δρομέας 1) έως [Cursor 8] (Δρομέας 8): Επιλέξτε το επιθυμητό σχήμα που θα εμφανίζεται ανάμεσα σε 8 τύπους.

#### **[Timer] (Χρονοδιακόπτης)**

Ρυθμίστε έναν χρονοδιακόπτη που θα υποδεικνύει τον χρόνο παιχνιδιού που απομένει. [Off] (Απενεργοποίηση): Απενεργοποιεί τον χρονοδιακόπτη. [10:00] έως [60:00]: Ενεργοποιεί τον χρονοδιακόπτη με τον καθορισμένο χρόνο.

#### **[Frame rate counter] (Μετρητής ρυθμού καρέ)**

Εμφανίστε τον ρυθμό καρέ ανά δευτερόλεπτο σε πραγματικό χρόνο.

[Off] (Απενεργοποίηση): Δεν εμφανίζει τον ρυθμό καρέ.

[On] (Ενεργοποίηση): Εμφανίζει τον ρυθμό καρέ.

#### **[Adaptive-Sync/VRR]**

Συγχρονίστε τον ρυθμό ανανέωσης αυτής της οθόνης με τον ρυθμό καρέ του βίντεο. Όταν είναι ενεργοποιημένη αυτή η ρύθμιση, μπορείτε να καταστείλετε τα σπασμένα (καθυστέρηση) και τα κομμένα (τρεμόπαιγμα) καρέ της οθόνης κατά τη διάρκεια του παιχνιδιού.

[Off] (Απενεργοποίηση): Απενεργοποιεί αυτή τη λειτουργία.

[On] (Ενεργοποίηση): Ενεργοποιεί τη λειτουργία Adaptive-Sync/VRR.

#### **[Response time] (Ταχύτητα απόκρισης)**

Αλλάξτε την ταχύτητα απόκρισης της οθόνης. Ρυθμίστε τη σύμφωνα με την ταχύτητα κίνησης της εικόνας. [Standard] (Τυπική): Κανονική ταχύτητα απόκρισης [Fast] (Γρήγορη): Αυξάνει ελαφρώς την ταχύτητα απόκρισης της οθόνης LCD. [Faster] (Γρηγορότερη): Αυξάνει την ταχύτητα απόκρισης της οθόνης LCD.

#### **[Black equalizer] (Ισοσταθμιστής μαύρου)**

Βελτιώστε την ορατότητα σε σκοτεινές περιοχές της οθόνης. [0] έως [3]: Όσο υψηλότερη είναι η τιμή, τόσο καλύτερη είναι η ορατότητα στις σκοτεινές περιοχές.

<span id="page-20-0"></span>[Οδηγός βοήθειας](#page-0-0)

Οθόνη LCD SDM-U27M90

# **[Picture adjustment] (Προσαρμογή εικόνας)**

Μπορείτε να προσαρμόσετε την ποιότητα της εικόνας, όπως τη φωτεινότητα και την αντίθεση.

**Πιέστε το joystick στην πίσω πλευρά της οθόνης και μετακινήστε το πάνω, κάτω, αριστερά ή δεξιά για να εμφανιστεί η οθόνη ρυθμίσεων.**

**2 Επιλέξτε την επιθυμητή ρύθμιση και πιέστε το joystick.**

#### **Λεπτομέρειες των στοιχείων μενού**

#### **[Brightness] (Φωτεινότητα)**

Προσαρμόστε τη φωτεινότητα της οθόνης. [0] έως [100]: Όσο υψηλότερη είναι η τιμή, τόσο πιο φωτεινή θα είναι η οθόνη.

#### **[Contrast] (Αντίθεση)**

Προσαρμόστε την αντίθεση της οθόνης.

[0] έως [100]: Όσο υψηλότερη είναι η τιμή, τόσο μεγαλύτερη θα είναι η διαφορά μεταξύ των φωτεινών και των σκούρων περιοχών της οθόνης.

#### **[Sharpness] (Ευκρίνεια)**

Προσαρμόστε την ευκρίνεια της οθόνης.

[0] έως [100]: Όσο υψηλότερη είναι η τιμή, τόσο πιο ευκρινής θα είναι η εικόνα στην οθόνη και όσο χαμηλότερη είναι η τιμή, τόσο πιο ήπια θα είναι η εικόνα στην οθόνη.

#### **[Gamma] (Γάμμα)**

Επιλέξτε την τιμή γάμμα μεταξύ [1.8], [2.0], [2.2] και [2.4], και ρυθμίστε την ώστε να είναι η βέλτιστη σύμφωνα με την εικόνα.

Όσο χαμηλότερη είναι η τιμή γάμμα, τόσο πιο φωτεινά θα είναι τα ενδιάμεσα χρώματα (εκτός από το λευκό και το μαύρο).

#### **[Local dimming] (Τοπική μείωση φωτεινότητας)**

Ελέγξτε μεμονωμένα τον οπίσθιο φωτισμό της οθόνης σύμφωνα με την εικόνα και αυξήστε την αντίθεση της οθόνης. [Off] (Απενεργοποίηση): Απενεργοποιεί αυτή τη λειτουργία.

[Low] (Χαμηλή), [High] (Υψηλή): Επιλέξτε το επίπεδο εφέ που θα εφαρμοστεί.

#### **[Hue] (Απόχρωση)**

Προσαρμόστε την απόχρωση της οθόνης.

[0] έως [100]: Όσο υψηλότερη είναι η τιμή, τόσο πιο πράσινο θα είναι το χρώμα και όσο χαμηλότερη είναι η τιμή, τόσο πιο μοβ θα είναι το χρώμα.

#### **[Saturation] (Κορεσμός)**

Προσαρμόστε την πυκνότητα χρωμάτων της οθόνης.

[0] έως [100]: Όσο υψηλότερη είναι η τιμή, τόσο πιο βαθιά θα είναι τα χρώματα και όσο χαμηλότερη είναι η τιμή, τόσο πιο ανοιχτά θα είναι τα χρώματα.

#### **[Color temperature] (Θερμοκρασία χρωμάτων)**

Προσαρμόστε τη θερμοκρασία χρωμάτων της οθόνης. [Neutral] (Ουδέτερα): Ρυθμίζει στην τυπική θερμοκρασία χρωμάτων. [Warm] (Θερμά): Μειώνει τη θερμοκρασία χρωμάτων (προς το κόκκινο) της οθόνης. [Cool] (Ψυχρά): Αυξάνει τη θερμοκρασία χρωμάτων (προς το μπλε) της οθόνης.

[Custom] (Προσαρμογή): Προσαρμόζει τις τιμές του κόκκινου, του πράσινου και του μπλε, για να επιτευχθεί η επιθυμητή θερμοκρασία χρωμάτων.

- [Red] (Κόκκινο): Προσαρμόζει την τιμή του κόκκινου.
- [Green] (Πράσινο): Προσαρμόζει την τιμή του πράσινου.
- [Blue] (Μπλε): Προσαρμόζει την τιμή του μπλε.

#### **[Aspect ratio] (Λόγος διαστάσεων)**

Ρυθμίστε τον λόγο διαστάσεων της οθόνης.

[16:9]: Ρυθμίζει τον λόγο διαστάσεων σε 16:9.

[Auto resize] (Αυτόματη αλλαγή μεγέθους): Προσαρμόζει τον λόγο διαστάσεων σύμφωνα με την εικόνα.

[4:3]: Ρυθμίζει τον λόγο διαστάσεων σε 4:3.

[Original] (Αρχικός): Εμφανίζει τις εικόνες διατηρώντας τον αρχικό λόγο διαστάσεων.

#### **Υπόδειξη**

- Μπορείτε επίσης να προσαρμόσετε τη φωτεινότητα της οθόνης μετακινώντας το joystick πάνω ή κάτω ενώ δεν εμφανίζεται το μενού.
- Ενώ εισάγεται βίντεο σε μορφή σήματος HDR, δεν είναι δυνατή η προσαρμογή της ρύθμισης [Brightness] (Φωτεινότητα).

<span id="page-22-0"></span>Οθόνη LCD SDM-U27M90

# **[Input] (Είσοδος)**

Μπορείτε να επιλέξετε την είσοδο και να πραγματοποιήσετε ρυθμίσεις που σχετίζονται με την είσοδο.

**1**

**Πιέστε το joystick στην πίσω πλευρά της οθόνης και μετακινήστε το πάνω, κάτω, αριστερά ή δεξιά για να εμφανιστεί η οθόνη ρυθμίσεων.**

**2 Επιλέξτε την επιθυμητή ρύθμιση και πιέστε το joystick.**

### **Λεπτομέρειες των στοιχείων μενού**

**[HDMI 1]** Επιλέγει την είσοδο HDMI 1.

**[HDMI 2]** Επιλέγει την είσοδο HDMI 2.

**[DP]** Επιλέγει την είσοδο DisplayPort.

**[USB-C (DP Alt Mode)]**

Επιλέγει την είσοδο USB-C.

#### **[Auto select] (Αυτόματη επιλογή)**

Επιλέξτε αυτόματα την είσοδο με το σήμα εισόδου. Αν υπάρχουν πολλά σήματα εισόδου, οι είσοδοι επιλέγονται με την ακόλουθη σειρά προτεραιότητας. HDMI 1→HDMI 2→DisplayPort→USB-C [Off] (Απενεργοποίηση): Απενεργοποιεί αυτή τη λειτουργία. [On] (Ενεργοποίηση): Ενεργοποιεί τη λειτουργία αυτόματης επιλογής εισόδου.

#### **[Control for HDMI] (Ρυθμιστικό για HDMI)**

Σε συνδυασμό με την οθόνη, μπορείτε να πραγματοποιείτε χειρισμούς, όπως ενεργοποίηση/απενεργοποίηση ή επιλογή της εισόδου, στη συσκευή που είναι συνδεδεμένη με καλώδιο HDMI.

[Off] (Απενεργοποίηση): Απενεργοποιεί αυτή τη λειτουργία.

[On] (Ενεργοποίηση): Ενεργοποιεί τη λειτουργία ελέγχου συσκευής HDMI.

#### **[DP version number] (Αριθμός έκδοσης DP)**

Ορίστε τον αριθμό έκδοσης DisplayPort. Ορίστε στην ίδια έκδοση με την έκδοση DisplayPort της συνδεδεμένης συσκευής. [1.2]/[1.4]

<span id="page-23-0"></span>[Οδηγός βοήθειας](#page-0-0)

Οθόνη LCD SDM-U27M90

# **[USB hub] (Διανομέας USB)**

Μπορείτε να πραγματοποιήσετε ρυθμίσεις που σχετίζονται με τον διακόπτη KVM και το τροφοδοτικό USB.

**Πιέστε το joystick στην πίσω πλευρά της οθόνης και μετακινήστε το πάνω, κάτω, αριστερά ή δεξιά για να εμφανιστεί η οθόνη ρυθμίσεων.**

**2 Επιλέξτε την επιθυμητή ρύθμιση και πιέστε το joystick.**

#### **Λεπτομέρειες των στοιχείων μενού**

#### **[KVM switch 1] (Διακόπτης KVM 1)/[KVM switch 2] (Διακόπτης KVM 2)**

Όταν έχουν συνδεθεί 2 εξωτερικές συσκευές, όπως ένας υπολογιστής ή μια παιχνιδοκονσόλα, μπορείτε να χρησιμοποιείτε τη συσκευή USB που είναι συνδεδεμένη στην οθόνη, για να ελέγχετε οποιαδήποτε από τις επιλεγμένες εξωτερικές συσκευές.

Η επιλογή [KVM switch 1] (Διακόπτης KVM 1) σχετίζεται με την άνοδο USB-C και η επιλογή [KVM switch 2] (Διακόπτης KVM 2) σχετίζεται με την κάθοδο USB-B.

[HDMI 1 sync] (Συγχρονισμός HDMI 1): Συνδέει το σήμα εισόδου βίντεο HDMI 1 με την άνοδο USB.

[HDMI 2 sync] (Συγχρονισμός HDMI 2): Συνδέει το σήμα εισόδου βίντεο HDMI 2 με την άνοδο USB.

[DP sync] (Συγχρονισμός DP): Συνδέει το σήμα εισόδου βίντεο DP με την άνοδο USB.

[USB-C sync] (Συγχρονισμός USB-C): Συνδέει το σήμα εισόδου βίντεο USB-C με την άνοδο USB.

[Sync off ] (Απενεργοποίηση συγχρονισμού): Δεν πραγματοποιεί σύνδεση.

#### **[USB charge (power off)] (Φόρτιση USB (απενεργοποιημένη συσκευή))**

Επιλέξτε αν θα φορτίζεται η συσκευή που είναι συνδεδεμένη στον ακροδέκτη USB, όταν αυτή η οθόνη βρίσκεται στη λειτουργία αναμονής.

[Off] (Απενεργοποίηση): Δεν πραγματοποιείται φόρτιση κατά τη λειτουργία αναμονής.

[On] (Ενεργοποίηση): Πραγματοποιείται φόρτιση κατά τη λειτουργία αναμονής.

#### **Σημείωση**

- Για τροφοδοσία μέσω USB, απαιτούνται συνδέσεις ανόδου USB-B και USB-C.
- Κατά την ενημέρωση του λογισμικού της οθόνης, συνδέστε τον υπολογιστή στον οποίο είναι εγκατεστημένο το λογισμικό ρύθμισης με αυτή την οθόνη μέσω USB και ρυθμίστε σωστά την επιλογή [KVM switch 1] (Διακόπτης KVM 1)/[KVM switch 2] (Διακόπτης KVM 2).

#### **Σχετικό θέμα**

- [Χρήση του διακόπτη KVM \(Λειτουργία αυτόματης εναλλαγής\)](#page-29-0)
- [Ενημέρωση του λογισμικού](#page-38-0)

<span id="page-24-0"></span>[Οδηγός βοήθειας](#page-0-0)

Οθόνη LCD SDM-U27M90

# **[Audio] (Ήχος)**

Μπορείτε να ρυθμίσετε την ένταση.

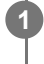

**Πιέστε το joystick στην πίσω πλευρά της οθόνης και μετακινήστε το πάνω, κάτω, αριστερά ή δεξιά για να εμφανιστεί η οθόνη ρυθμίσεων.**

**2 Επιλέξτε την επιθυμητή ρύθμιση και πιέστε το joystick.**

### **Λεπτομέρειες των στοιχείων μενού**

### **[Audio] (Ήχος)**

[0] έως [100]: Όσο υψηλότερη είναι η τιμή, τόσο υψηλότερη θα είναι η ένταση του ήχου.

#### **Υπόδειξη**

Όταν το μενού δεν εμφανίζεται στην οθόνη, μπορείτε να ρυθμίσετε την ένταση του ήχου μετακινώντας το joystick προς τα αριστερά και τα δεξιά.

<span id="page-25-0"></span>Οθόνη LCD SDM-U27M90

# **[Personalize] (Εξατομίκευση)**

Μπορείτε να ρυθμίσετε τη λυχνία LED τροφοδοσίας και την πίσω λυχνία LED.

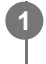

**Πιέστε το joystick στην πίσω πλευρά της οθόνης και μετακινήστε το πάνω, κάτω, αριστερά ή δεξιά για να εμφανιστεί η οθόνη ρυθμίσεων.**

**2 Επιλέξτε την επιθυμητή ρύθμιση και πιέστε το joystick.**

### **Λεπτομέρειες των στοιχείων μενού**

#### **[Power LED] (Λυχνία LED τροφοδοσίας)**

Μπορείτε να απενεργοποιήσετε τη λυχνία LED τροφοδοσίας ακόμη και αν η οθόνη είναι ενεργοποιημένη.

[On] (Ενεργοποίηση): Ενεργοποιεί τη λυχνία LED τροφοδοσίας.

[Off] (Απενεργοποίηση): Απενεργοποιεί τη λυχνία LED τροφοδοσίας.

#### **[Rear lighting] (Πίσω φωτισμός)**

Μπορείτε να απενεργοποιήσετε την πίσω λυχνία LED ή να αλλάξετε το χρώμα της λυχνίας ακόμη και αν η οθόνη είναι ενεργοποιημένη.

[Black (Off)] (Μαύρο (Απενεργοποίηση)): Απενεργοποιεί τη λυχνία LED.

[Blue magenta] (Μπλε ματζέντα)/[Magenta] (Ματζέντα)/[Red magenta] (Κόκκινο ματζέντα)/[Red] (Κόκκινο)/[Orange] (Πορτοκαλί)/[Yellow] (Κίτρινο)/[Green yellow] (Πράσινο κίτρινο)/[Green] (Πράσινο)/[Green cyan] (Πράσινο κυανό)/[Cyan] (Κυανό)/[Blue cyan] (Μπλε κυανό)/[Blue] (Μπλε)/[White] (Λευκό): Ανάβει στο καθορισμένο χρώμα.

<span id="page-26-0"></span>Οθόνη LCD SDM-U27M90

# **[OSD menu] (Μενού OSD)**

Μπορείτε να ρυθμίσετε τη γλώσσα και άλλες λεπτομέρειες της οθόνης ρυθμίσεων μενού.

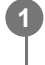

**Πιέστε το joystick στην πίσω πλευρά της οθόνης και μετακινήστε το πάνω, κάτω, αριστερά ή δεξιά για να εμφανιστεί η οθόνη ρυθμίσεων.**

**2 Επιλέξτε την επιθυμητή ρύθμιση και πιέστε το joystick.**

### **Λεπτομέρειες των στοιχείων μενού**

#### **[Language] (Γλώσσα)**

Ρυθμίστε τη γλώσσα της οθόνης ρυθμίσεων μενού.

#### **[Transparency] (Διαφάνεια)**

Ρυθμίστε τη διαφάνεια της οθόνης ρυθμίσεων μενού. [0] έως [100]: Όσο υψηλότερη είναι η τιμή, τόσο εντονότερη θα είναι η διαφάνεια.

#### **[OSD time out] (Χρονικό όριο OSD)**

Ρυθμίστε το χρονικό διάστημα εμφάνισης της οθόνης ρυθμίσεων μενού. [5s] έως [60s]: Επιλέξτε μεταξύ 5 δευτερολέπτων και 60 δευτερολέπτων. Αφού παρέλθει ο καθορισμένος χρόνος, η οθόνη ρυθμίσεων μενού απενεργοποιείται.

<span id="page-27-0"></span>[Οδηγός βοήθειας](#page-0-0)

Οθόνη LCD SDM-U27M90

# **[Others] (Άλλα)**

Μπορείτε να πραγματοποιήστε ρυθμίσεις που σχετίζονται με αυτή την οθόνη και να αρχικοποιήσετε αυτή την οθόνη.

**Πιέστε το joystick στην πίσω πλευρά της οθόνης και μετακινήστε το πάνω, κάτω, αριστερά ή δεξιά για να εμφανιστεί η οθόνη ρυθμίσεων.**

**2 Επιλέξτε την επιθυμητή ρύθμιση και πιέστε το joystick.**

#### **Λεπτομέρειες των στοιχείων μενού**

#### **[DDC/CI]**

**1**

Πραγματοποιήστε ρυθμίσεις σε αυτή την οθόνη χρησιμοποιώντας το ειδικό λογισμικό στον υπολογιστή. [Off] (Απενεργοποίηση): Απενεργοποιεί αυτή τη λειτουργία.

[On] (Ενεργοποίηση): Ενεργοποιεί τη λειτουργία DDC/CI.

#### **[Software version] (Έκδοση λογισμικού)**

Μπορείτε να προβάλετε την έκδοση λογισμικού αυτής της οθόνης.

#### **[Power saving] (Εξοικονόμηση ενέργειας)/[Eco mode] (Λειτουργία εξοικονόμησης ενέργειας)**

Μειώστε τη φωτεινότητα της οθόνης, για να περιορίσετε την κατανάλωση ενέργειας. [Off] (Απενεργοποίηση): Απενεργοποιεί αυτή τη λειτουργία. Καταναλώνει ενέργεια σε κανονικά επίπεδα. [On] (Ενεργοποίηση): Ενεργοποιεί τη λειτουργία εξοικονόμησης ενέργειας.

#### **[Text magnification]**

Τα γράμματα στην οθόνη ρυθμίσεων μενού εμφανίζονται σε μεγάλο μέγεθος.

[Off] (Απενεργοποίηση): Απενεργοποιεί αυτή τη λειτουργία.

[On] (Ενεργοποίηση): Ενεργοποιεί τη λειτουργία μεγέθυνσης κειμένου.

Η επιλογή [Text magnification] λειτουργεί μόνο όταν η ρύθμιση [Language] (Γλώσσα) έχει οριστεί σε [English].

#### **[Screen reader]**

Μπορείτε να χειρίζεστε την οθόνη μέσω της φωνής σας χωρίς να την παρακολουθείτε. [Off] (Απενεργοποίηση): Απενεργοποιεί αυτή τη λειτουργία. [On] (Ενεργοποίηση): Ενεργοποιεί τη λειτουργία Screen reader. Η επιλογή [Screen reader] λειτουργεί μόνο όταν η ρύθμιση [Language] (Γλώσσα) έχει οριστεί σε [English].

#### **[Factory reset] (Επαναφορά εργοστασιακών ρυθμίσεων)**

Επαναφέρει τις ρυθμίσεις της οθόνης στις προεπιλεγμένες εργοστασιακές τιμές. Λάβετε υπόψη ότι γίνεται επαναφορά όλων των ρυθμίσεων της οθόνης στις προεπιλεγμένες εργοστασιακές τιμές.

#### **Σημείωση**

- Η σίγαση δεν λειτουργεί για τον ήχο του Screen reader.
- Δεν είναι δυνατή η ρύθμιση της έντασης ήχου του Screen reader, όταν έχουν συνδεθεί ακουστικά στην υποδοχή ακουστικών.
- Οι επιλογές [Text magnification] και [Screen reader] μπορούν να ρυθμιστούν μόνο όταν η επιλογή [Power saving] (Εξοικονόμηση ενέργειας)/[Eco mode] (Λειτουργία εξοικονόμησης ενέργειας) έχει οριστεί στο [Off] (Απενεργοποίηση).
- Όταν η επιλογή [Power saving] (Εξοικονόμηση ενέργειας)/[Eco mode] (Λειτουργία εξοικονόμησης ενέργειας) έχει οριστεί στο [On] (Ενεργοποίηση), δεν είναι δυνατή η αλλαγή των ακόλουθων στοιχείων ρύθμισης. [Adaptive-Sync/VRR], [Black equalizer] (Ισοσταθμιστής μαύρου), [KVM switch 1] (Διακόπτης KVM 1), [KVM switch 2] (Διακόπτης

<span id="page-29-0"></span>Οθόνη LCD SDM-U27M90

# **Χρήση του διακόπτη KVM (Λειτουργία αυτόματης εναλλαγής)**

Το αρκτικόλεξο KVM σημαίνει "Keyboard, Video, Mouse", δηλαδή πληκτρολόγιο, βίντεο και ποντίκι.

Όταν σε αυτή την οθόνη έχουν συνδεθεί 2 συσκευές, όπως ένας υπολογιστής ή μια παιχνιδοκονσόλα, μπορείτε να επιλέξετε τη συσκευή USB (για παράδειγμα, ένα πληκτρολόγιο ή ένα ποντίκι) που θα τις ελέγχει όλες ταυτόχρονα.

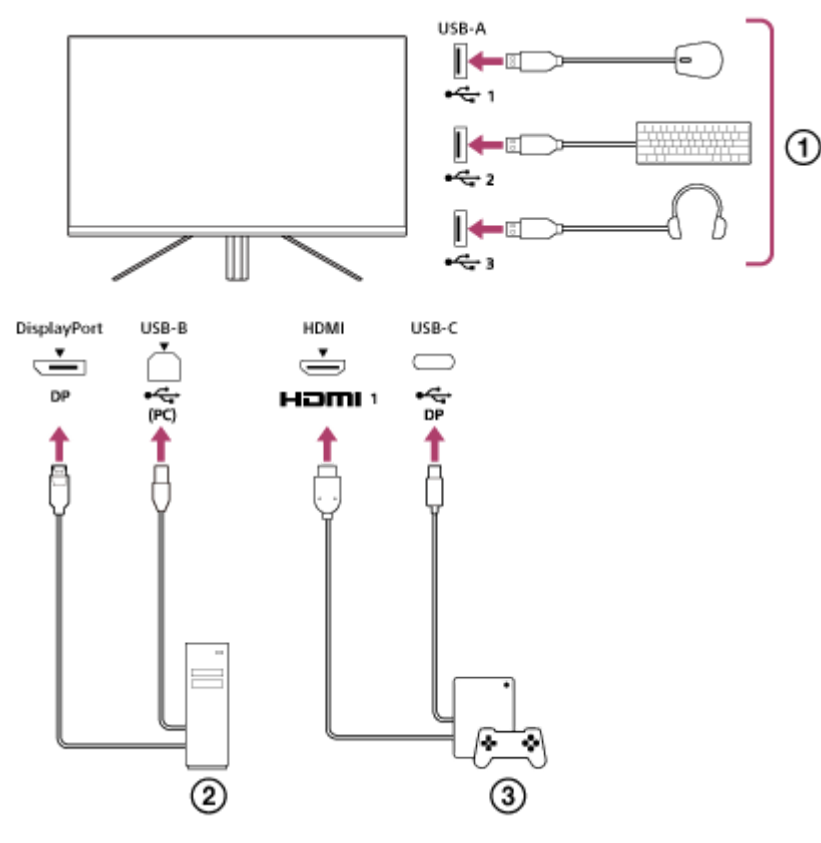

- Ποντίκι, πληκτρολόγιο, ακουστικά κ.λπ.
- Υπολογιστής
- Παιχνιδοκονσόλα

Όταν η σύνδεση πραγματοποιείται όπως απεικονίζεται στο παραπάνω διάγραμμα, η συσκευή USB ((1)) που ελέγχει τον υπολογιστή ( (2) ) και την παιχνιδοκονσόλα ( (3) ) μπορεί να επιλεχθεί ταυτόχρονα. Η επιλογή [KVM switch 1] (Διακόπτης KVM 1) σχετίζεται με την άνοδο USB-C και η επιλογή [KVM switch 2] (Διακόπτης KVM 2) σχετίζεται με την κάθοδο USB-B.

# **Τρόπος ρύθμισης**

- Πιέστε το joystick στην πίσω πλευρά της οθόνης και μετακινήστε το πάνω, κάτω, αριστερά ή δεξιά για να εμφανιστεί **1.** το μενού.
- **2.** Επιλέξτε [USB hub] (Διανομέας USB)-[KVM switch 1] (Διακόπτης KVM 1) και κατόπιν πιέστε το joystick.
- Επιλέξτε την είσοδο της συσκευής που θα αντιστοιχιστεί στην επιλογή [KVM switch 1] (Διακόπτης KVM 1) και πιέστε **3.** το joystick. (Στην περίπτωση της παραπάνω εικόνας, επιλέξτε [HDMI 1 sync] (Συγχρονισμός HDMI 1).) Η συσκευή αντιστοιχίζεται στην επιλογή [KVM switch 1] (Διακόπτης KVM 1). (Στην περίπτωση της παραπάνω εικόνας, αυτό ισχύει για την παιχνιδοκονσόλα που είναι συνδεδεμένη στη θύρα HDMI 1.)
- **4.** Ομοίως, επιλέξτε [USB hub] (Διανομέας USB)-[KVM switch 2] (Διακόπτης KVM 2) και κατόπιν πιέστε το joystick.

Επιλέξτε την είσοδο της συσκευής που θα αντιστοιχιστεί στην επιλογή [KVM switch 2] (Διακόπτης KVM 2) και κατόπιν **5.** πιέστε το joystick. (Στην περίπτωση της παραπάνω εικόνας, επιλέξτε [DP sync] (Συγχρονισμός DP).) Η συσκευή αντιστοιχίζεται στην επιλογή [KVM switch 2] (Διακόπτης KVM 2). (Στην παραπάνω εικόνα, αυτό ισχύει για έναν υπολογιστή που είναι συνδεδεμένος στον ακροδέκτη DisplayPort.)

# **Τρόπος αλλαγής**

- Πιέστε το joystick στην πίσω πλευρά της οθόνης, μετακινήστε το προς τα αριστερά για να επιλέξετε το στοιχείο **1.** [Input] (Είσοδος) και κατόπιν πιέστε το.
- Επιλέξτε την είσοδο που έχει αντιστοιχιστεί στην επιλογή [KVM switch 1] (Διακόπτης KVM 1) ή [KVM switch 2] **2.** (Διακόπτης KVM 2).

Μπορείτε να χειριστείτε την επιλεγμένη συσκευή με τη συσκευή USB που είναι συνδεδεμένη σε αυτή την οθόνη.

#### **Σημείωση**

- Κατά την ενημέρωση του λογισμικού της οθόνης, συνδέστε τον υπολογιστή στον οποίο είναι εγκατεστημένο το λογισμικό ρύθμισης με αυτή την οθόνη μέσω USB και ρυθμίστε σωστά την επιλογή [KVM switch 1] (Διακόπτης KVM 1)/[KVM switch 2] (Διακόπτης KVM 2).
- Ο διακόπτης KVM μπορεί να ρυθμιστεί μόνο όταν η επιλογή [Power saving] (Εξοικονόμηση ενέργειας)/[Eco mode] (Λειτουργία εξοικονόμησης ενέργειας) έχει ρυθμιστεί στο [Off] (Απενεργοποίηση).

#### **Υπόδειξη**

Για να ελέγξετε την επιλογή των συσκευών εισόδου, πρέπει να συνδέσετε έναν υπολογιστή ή μια παιχνιδοκονσόλα σε αυτή την οθόνη με ένα καλώδιο USB.

#### **Σχετικό θέμα**

- [Χρήση του joystick](#page-13-0)
- [Χρήση του μενού](#page-17-0)
- [\[USB hub\] \(Διανομέας USB\)](#page-23-0)
- [\[Others\] \(Άλλα\)](#page-27-0)
- [Ενημέρωση του λογισμικού](#page-38-0)

<span id="page-31-0"></span>Οθόνη LCD SDM-U27M90

# **Χρήση του λογισμικού ρύθμισης (Windows)**

Χρησιμοποιώντας το λογισμικό, μπορείτε να κάνετε διάφορες ρυθμίσεις για αυτή την οθόνη από τον υπολογιστή σας. Το λογισμικό είναι διαθέσιμο για λήψη από τους παρακάτω ιστότοπους υποστήριξης.

- Για πελάτες στις ΗΠΑ <https://www.sony.com/electronics/support>
- Για πελάτες στον Καναδά <https://www.sony.ca/en/electronics/support>
- Για πελάτες στην Ευρώπη <https://www.sony.eu/support>
- Για πελάτες στην Κίνα [https://service.sony.com.cn](https://service.sony.com.cn/)
- Για πελάτες στην Ασία (ή άλλες περιοχές) <https://www.sony-asia.com/support>

#### **Σχετικό θέμα**

[Ενημέρωση του λογισμικού](#page-38-0)

<span id="page-32-0"></span>Οθόνη LCD SDM-U27M90

## **Αντιμετώπιση προβλημάτων**

Αν η οθόνη δεν λειτουργεί σωστά, ελέγξτε ξανά για προβλήματα πριν τη στείλετε για επισκευή. Αν εξακολουθεί να υφίσταται οποιοδήποτε πρόβλημα, συμβουλευτείτε τον πλησιέστερο αντιπρόσωπο της Sony.

<span id="page-33-0"></span>Οθόνη LCD SDM-U27M90

### **Δεν εμφανίζεται τίποτα στην οθόνη**

- Βεβαιωθείτε ότι το καλώδιο τροφοδοσίας και τα καλώδια σύνδεσης με άλλες συσκευές είναι καλά συνδεδεμένα.
- Πατήστε το κουμπί τροφοδοσίας στην πίσω πλευρά της οθόνης για να την ενεργοποιήσετε.
- Ενεργοποιήστε τις άλλες συσκευές.

#### **Σχετικό θέμα**

[Πραγματοποίηση των συνδέσεων](#page-11-0)

<span id="page-34-0"></span>Οθόνη LCD SDM-U27M90

## **Δεν εξάγεται ήχος από την οθόνη**

Μετακινήστε το joystick προς τα αριστερά ή τα δεξιά για να ρυθμίσετε την ένταση του ήχου.

#### **Σχετικό θέμα**

[Χρήση του joystick](#page-13-0)

<span id="page-35-0"></span>[Οδηγός βοήθειας](#page-0-0)

Οθόνη LCD SDM-U27M90

# **Ιστότοποι υποστήριξης**

Επισκεφτείτε τους παρακάτω ιστότοπους υποστήριξης για τις πιο πρόσφατες πληροφορίες.

- Για πελάτες στις ΗΠΑ <https://www.sony.com/electronics/support>
- Για πελάτες στον Καναδά <https://www.sony.ca/en/electronics/support>
- Για πελάτες στην Ευρώπη <https://www.sony.eu/support>
- Για πελάτες στην Κίνα [https://service.sony.com.cn](https://service.sony.com.cn/)
- Για πελάτες στην Ασία (ή άλλες περιοχές) <https://www.sony-asia.com/support>

<span id="page-36-0"></span>Οθόνη LCD SDM-U27M90

# **Υποστηριζόμενες μορφές**

Κάθε είσοδος υποστηρίζει τις μορφές που σημειώνονται με " $\bigcirc$ ".

### **Μορφές PC**

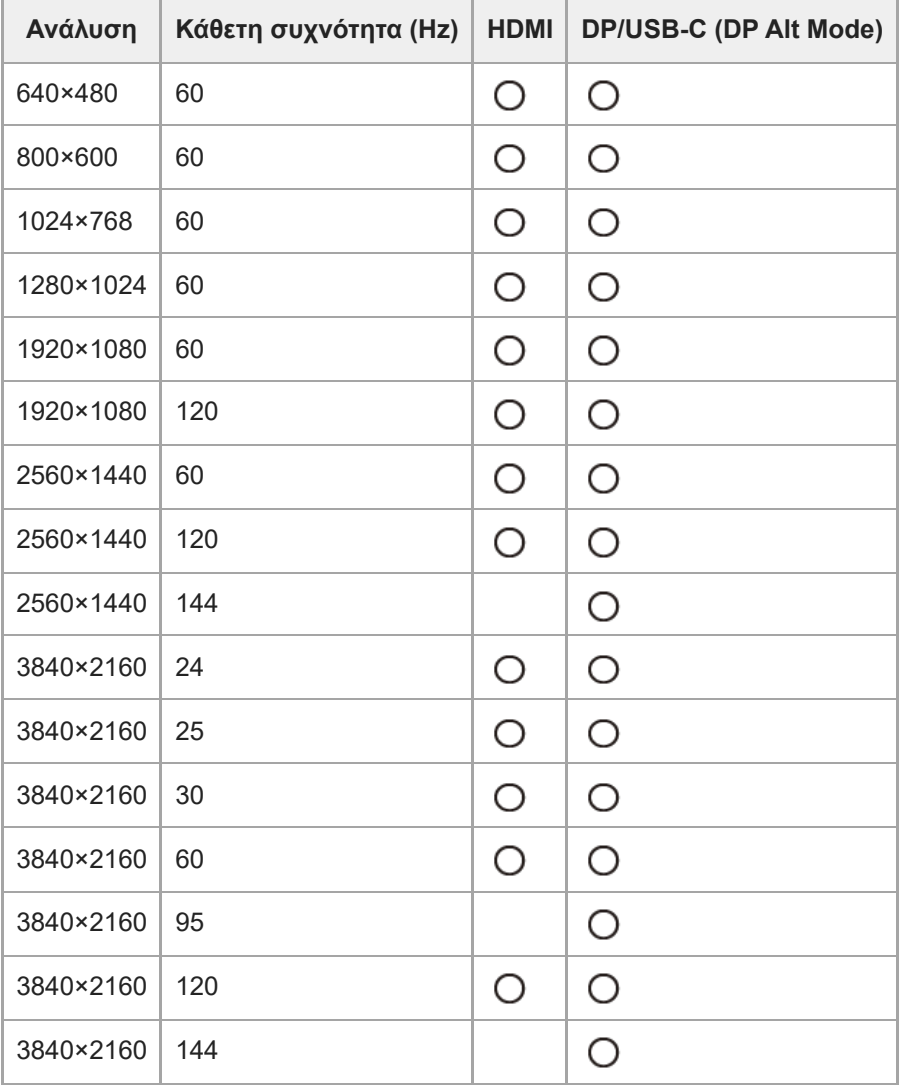

# **Μορφές CE**

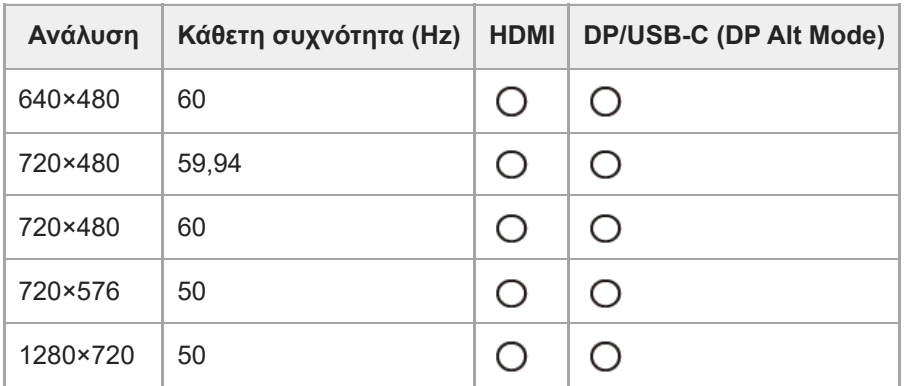

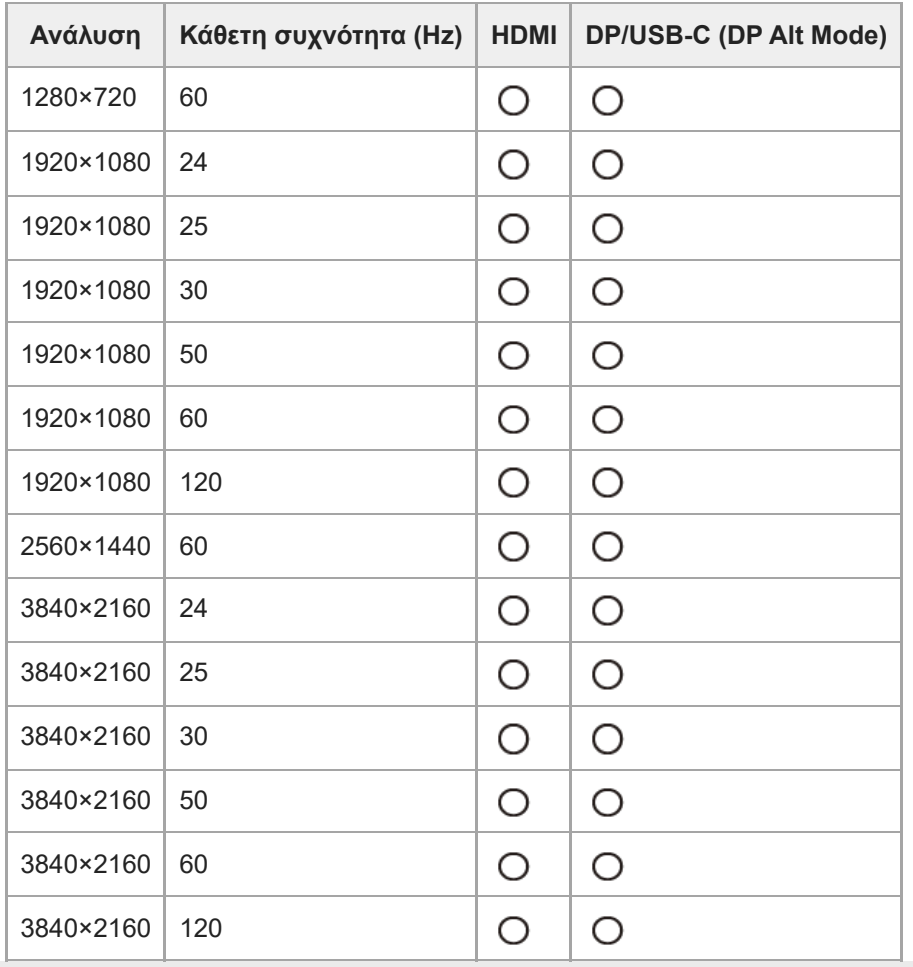

**2**

<span id="page-38-0"></span>[Οδηγός βοήθειας](#page-0-0)

Οθόνη LCD SDM-U27M90

## **Ενημέρωση του λογισμικού**

Όταν είναι διαθέσιμη μια ενημέρωση λογισμικού, μπορείτε να ενημερώσετε το λογισμικό της οθόνης χρησιμοποιώντας έναν υπολογιστή (Windows).

**Ανατρέξτε στην ενότητα "[Χρήση του λογισμικού ρύθμισης \(Windows\)"](#page-31-0) και πραγματοποιήστε λήψη του λογισμικού ρύθμισης.**

**Ανατρέξτε στην ενότητα "[Χρήση του διακόπτη KVM \(Λειτουργία αυτόματης εναλλαγής\)"](#page-29-0) και πραγματοποιήστε τη σύνδεση ανόδου USB και τη σύνδεση εισόδου βίντεο.**

**3 Ακολουθήστε τις οδηγίες του λογισμικού ρύθμισης, για να ενημερώσετε το λογισμικό της οθόνης.**

#### **Σημείωση**

- Η πίσω λυχνία LED αναβοσβήνει κατά την ενημέρωση του λογισμικού.
- Όταν ολοκληρωθεί η ενημέρωση του λογισμικού, αποσυνδέστε το καλώδιο τροφοδοσίας από την πρίζα και συνδέστε το ξανά.
- Κατά την ενημέρωση του λογισμικού, συνδέστε μόνο μία οθόνη. Μην συνδέσετε 2 ή περισσότερες οθόνες.

#### **Σχετικό θέμα**

- [Χρήση του διακόπτη KVM \(Λειτουργία αυτόματης εναλλαγής\)](#page-29-0)
- [Χρήση του λογισμικού ρύθμισης \(Windows\)](#page-31-0)